令和5(2023)年4月

近江八幡市

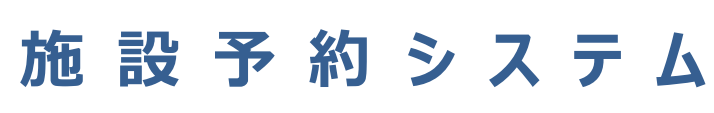

**基 本 操 作 マ ニ ュ ア ル (利 用 者 向 け)**

**Facilities Reservation System**

# **目次 CONTENTS**

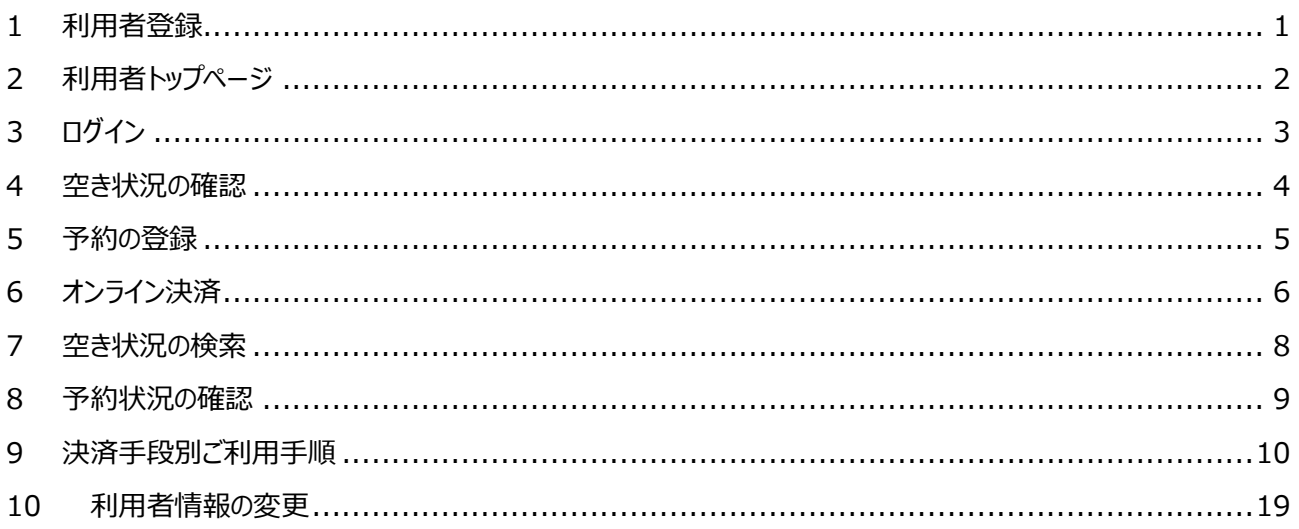

### **【注意事項】**

※ご利用にあたっては、利用規約を遵守いただきますようお願いします。

※当サイトは、PC、タブレット、スマートフォンなどでご利用いただくことができます。

※ブラウザは、Microsoft Edge、Google Chrome、Safari に対応しています。それ以外のブラウザでは予期せぬ動 作をする場合がありますので、ご注意ください。

## **[用語説明]**

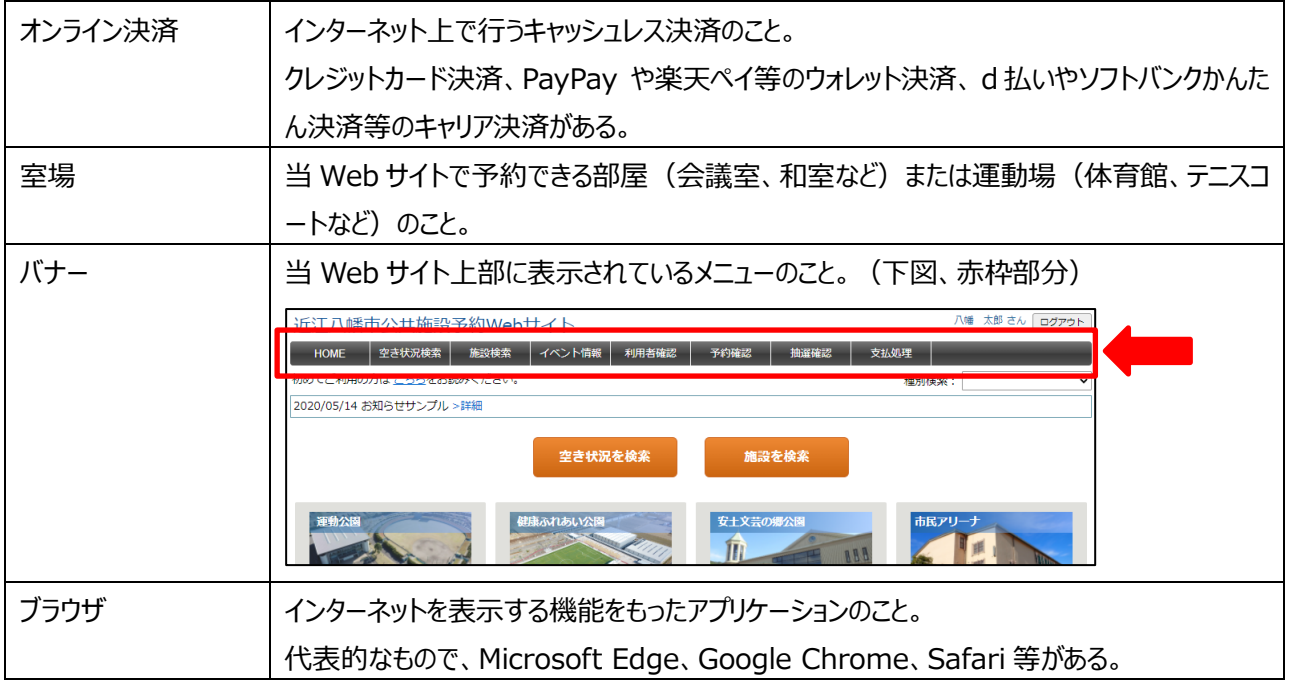

## <span id="page-2-1"></span><span id="page-2-0"></span>**1 利用者登録**

### ■利用者情報入力

利用者名、ログイン名、パスワード等の利用者情報を入力し、「登録」 ボタンをクリックしてください。

- ※ 赤色**※**印が表示されている項目は、必須入力です。
- ※ 「利用目的」欄、「利用者区分」欄は、下記本登録時に施設管 理者で設定しますので、入力不要で構いません。

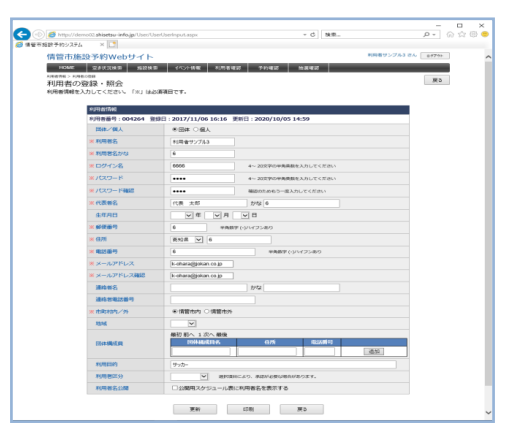

#### **■利用者情報の入力確認**

入力確認画面が表示されます。 入力内容に誤りがないか確認いただき、利用規約に同意のうえ「確定」 ボタンをクリックしてください。

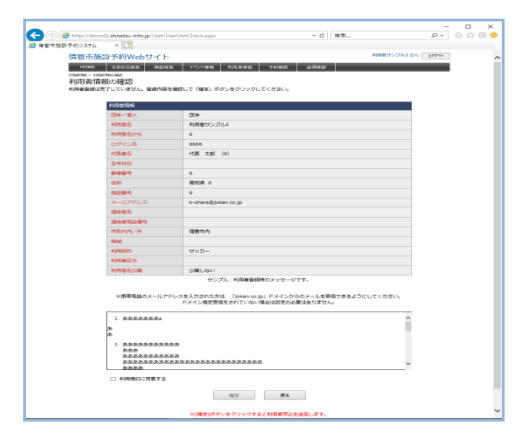

#### **■利用者の仮登録**

利用者登録の**仮登録**が完了しました。 この時点では、まだ利用者登録手続きは完了していません。 必ず、下記本登録を実施してください。

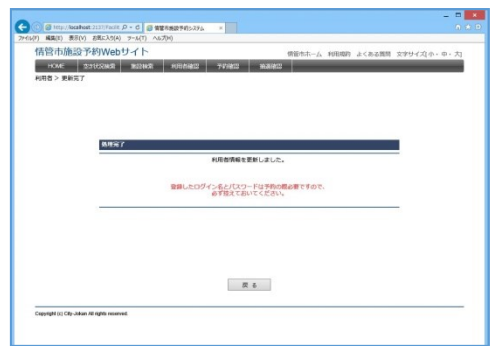

### ■利用者の本登録

本人確認書類(運転免許証など)をお持ちのうえ、**公共施設予約 Web サイトで公開している施設のうち、最も利 用頻度の高い施設の窓口までご来館ください**。

ご本人確認やご利用にあたっての誓約事項等のご説明をさせていただきます。

※施設により、施設利用料の減免制度を設けている場合があります。(例:障害者手帳1級をお持ちの方は施設 利用料が半額、など)施設窓口にお問い合わせのうえ、該当する方は各種証明書類も併せてお持ちください。

※遠方の方等、ご来館が難しい場合は施設窓口へお問い合わせください。郵送等で対応できる場合があります。

## <span id="page-3-0"></span>**2 利用者トップページ**

施設からのお知らせや、インターネット予約可能な施設の一覧が 表示される画面です。 この画面を、ブラウザの「お気に入り」や「ブックマーク」に保存して ご利用ください。

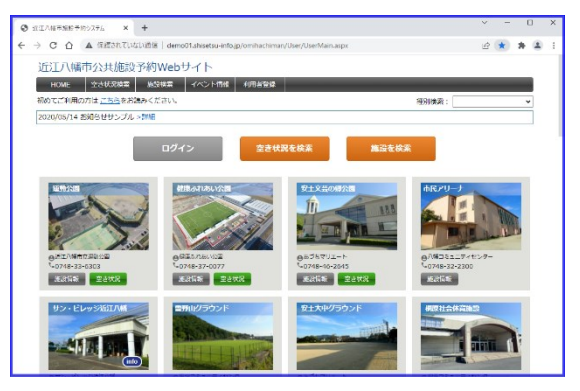

### **【操作説明】**

- ●施設からお知らせや注意事項がある場合、画面上部に概要が表示されます。 >詳細 をクリックすることで、詳細 画面が表示されます。内容の確認をお願いします。
- ●画面上部 マッイン ボタンをクリックし、[ログイン](#page-4-1)してください。(詳細は「3 ログイン」を参照) ※空き状況確認は、ログインしなくても利用できます。(予約する場合にログインが必須となります。)
- ●ご利用希望施設の <mark>・[空き状](#page-5-1)況 ・</mark>ボタンをクリックし、「空き状況確認」画面に遷移します。 (詳細は「4 空き状 **[況の確認](#page-5-1)**」を参照)
- ●その他機能の説明

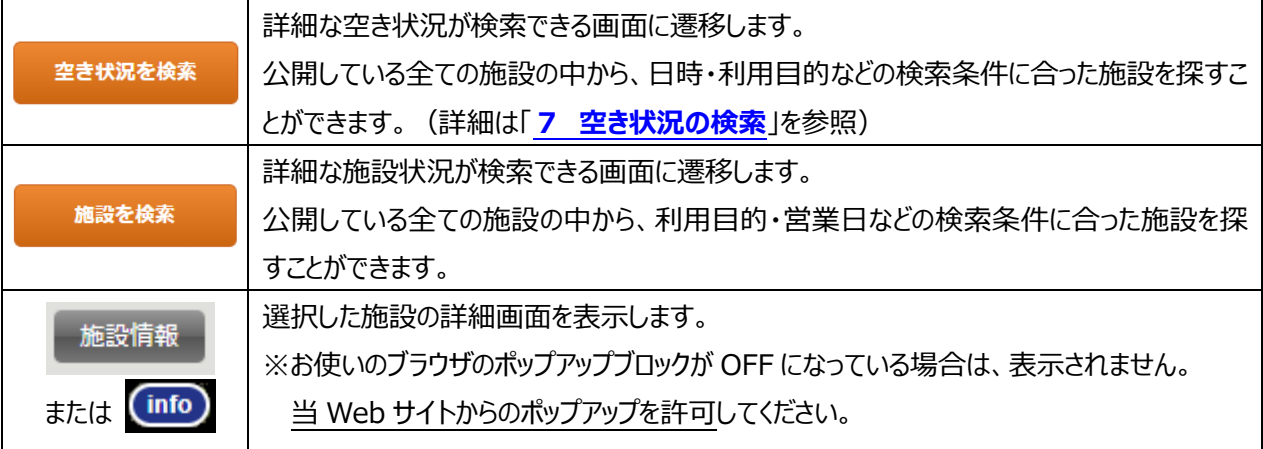

## <span id="page-4-1"></span><span id="page-4-0"></span>**3 ログイン**

## [注意] ログインには、事前に利用者登録を行う必要があります。(登録方法は「**1 [利用者登録](#page-2-1)**」参照)

## **■利用者ログイン**

利用者トップページの[ログイン]ボタンをクリックした時や、各種ロ グインが必要な画面へ遷移する前に、「利用者ログイン」画面が 表示されます。

利用者登録時に発行されたログインID、パスワードを入力して [ログイン]ボタンをクリックすることにより、ログインできます。

## $\begin{array}{|ccc|} \hline \text{\textcircled{a}} & \text{if $\mathsf{m}$ is the same,}\\ \hline \text{\textcircled{b}} & \text{if $\mathsf{m}$ is the same,}\\ \hline \text{\textcircled{c}} & \text{if $\mathsf{m}$ is the same,}\\ \hline \text{\textcircled{b}} & \text{if $\mathsf{m}$ is the same,}\\ \hline \text{\textcircled{b}} & \text{if $\mathsf{m}$ is the same,}\\ \hline \text{\textcircled{b}} & \text{if $\mathsf{m}$ is the same,}\\ \hline \text{\textcircled{b}} & \text{if $\mathsf{m}$ is the same,}\\ \hline \text{\textcircled{b}} & \text$  $\theta$   $\theta$   $\theta$   $\theta$ 近江八幡市公共施設予約Webサイト JUDIJAN版作分支以及設予2例VVeDサイト<br>- HOME | 文水USBE | MSBE | イベンドMH | 4月89日<br>利用者当時と行っている場合はログインをまたはメールアドレスを入力してください<br>利用者当時を行っている場合はログインをまたはメールアドレスを入力してください ー<br>ディン名 .<br>/kzp=R ー<br>ログイン名を記憶する asks.

## ※ログインを 5 回失敗すると、24 時間アカウントが停止されます。 ご注意ください。

※パスワードの有効期間は1年間です。期間超過後にパスワード変更画面が表示されますので、新しいパスワードを 設定してください。

※当 Web サイトは未ログイン状態でも一部機能を利用することができます。

### 利用可否は下表を参考ください。

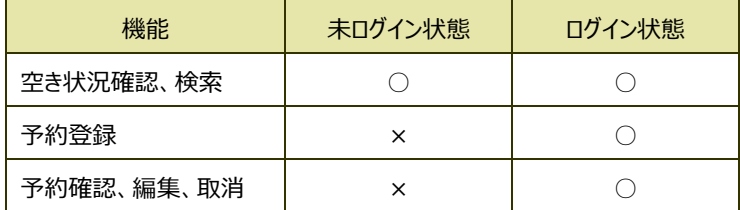

## <span id="page-5-1"></span><span id="page-5-0"></span>**4 空き状況の確認**

施設に附属する室場の空き状況を表示します。 各室場「白枠」の部分が、ご利用可能な時間帯を表します。 「白枠」以外の部分は、ご利用できない時間帯を表します。

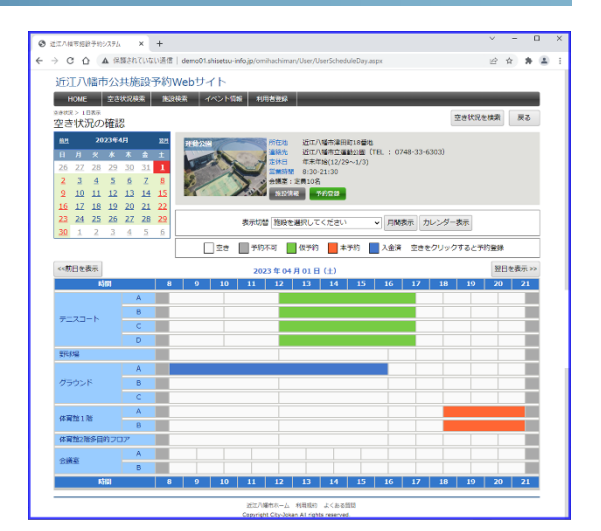

### **【操作説明】**

●画面上部にあるカレンダーより、ご利用希望日を選択します。

※オンライン予約可能な期間は、**現在日を基準として1週間以降から翌月末日まで**です。

(コミュニティセンターは、月の2営業日目以降に翌月の予約ができるようになるため注意ください。) ※1 週間以内に施設利用を希望される場合は、直接施設窓口へお問い合わせください。

●ご利用希望日の室場を確認いただき、予約可能時間帯(白枠部分)をクリックして予約登録画面に遷移します。 (詳細は「**5 [予約の登録](#page-6-1)**」を参照)

※ログインしていない場合、遷移前にログイン画面が表示されます。(詳細は「**3 [ログイン](#page-4-1)**」を参照)

●その他機能の説明

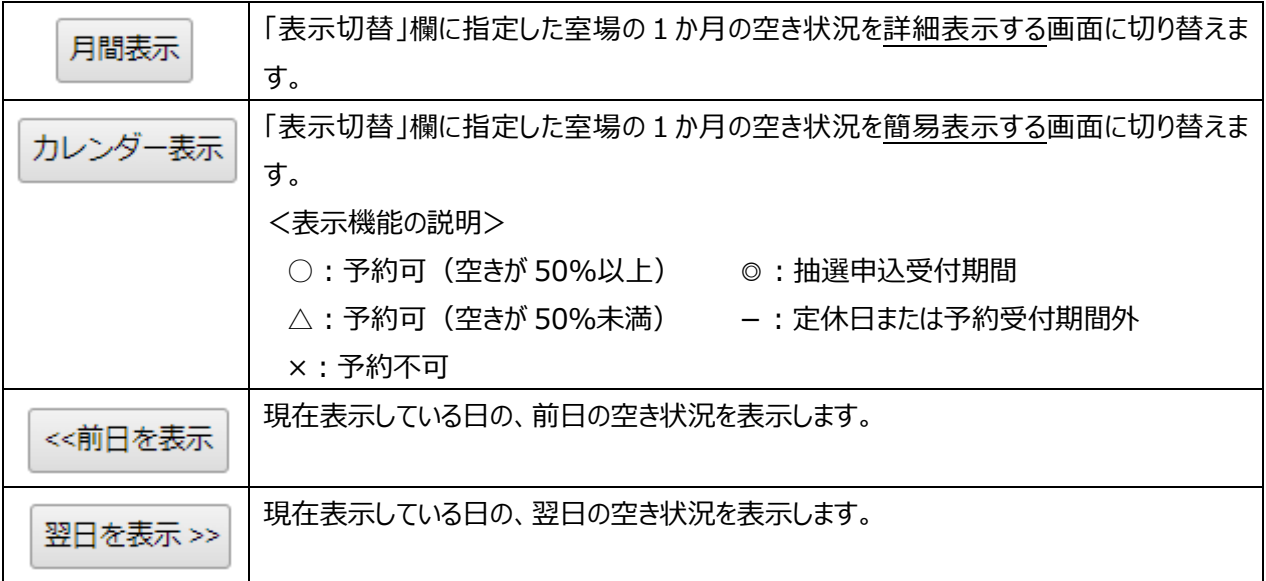

## <span id="page-6-1"></span><span id="page-6-0"></span>**5 予約の登録**

[注意] 当機能を利用するには、ログインが必要です。(ログイン方法は「**3 [ログイン](#page-4-1)**」参照)

## ■予約情報の入**カ**

利用日時、利用目的、利用人数等の必要事項を入力し、「登録」ボタ ンをクリックしてください。

※「スペース」欄…室場を区画に分けて貸し出している場合に表示されま す。(例:体育館A面/B面/全面など)ご利用用途に合わせて設 定してください。(全面とする場合、対象区画全てが予約可能でなけ ればエラーとなりますのでご注意ください)

※室場により、併せて設備や備品 (夜間照明、冷暖房など) を予約す ることができます。ご利用用途に合わせて、設定してください。

#### **■予約情報の確認**

予約の確認画面が表示されます。入力内容に誤りがないか確認いただき、 「確定」ボタンをクリックしてください。

※表示されている利用料金は、**参考価格**となります。下記本予約時に 内容を確認したうえで、請求額を確定します。当画面での表示額と異 なる場合がありますので、ご了承ください。

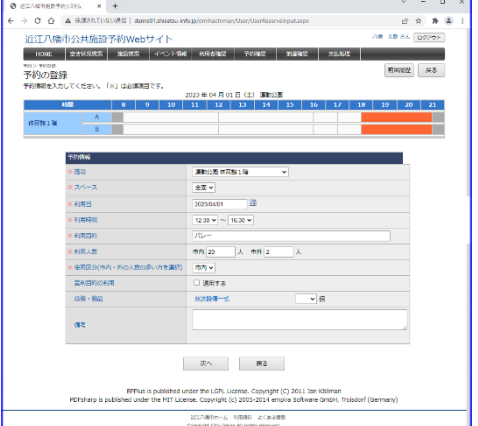

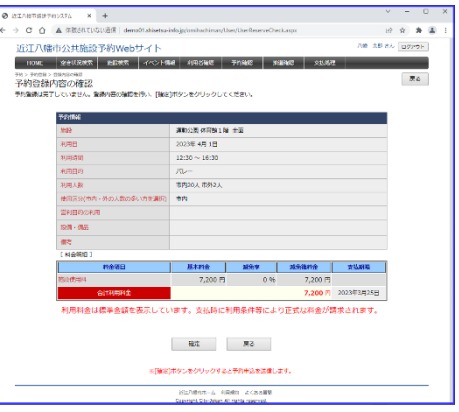

#### **■仮予約完了**

**仮予約**が完了しました。 下記本予約の連絡があるまで、暫くお待ちください。

(本予約の連絡には1~2営業日かかる場合がありますので、ご了承く ださい。)

※予約内容を修正・取消したい場合は「**8 [予約状況の確認](#page-10-1)**」を参照く ださい。

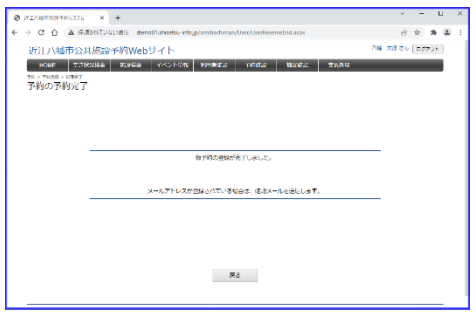

## **■本予約完了**

施設管理者により仮予約情報を確認し、予約承認(**本予約**)を行います。本予約後、登録メールアドレスに通知が 送付されます。**必ずメール本文を確認いただき、記載の手続きを実施いただきますようお願いします。** ※スポーツ施設は、予約後1週間以内に施設窓口で利用料の納付が必要です。お早めのご来館をお願いします。

(一部施設はオンライン決済ができます。決済方法は「**5 [オンライン決済](#page-7-1)**」を参照ください。)

## <span id="page-7-1"></span><span id="page-7-0"></span>**6 オンライン決済**

[注意] 当機能を利用するには、ログインが必要です。(ログイン方法は「**3 [ログイン](#page-4-1)**」参照) 当機能はオンライン決済ができる施設のみで利用します。オンライン決済の可否については市 HP を確認してく ださい。([https://www.city.omihachiman.lg.jp/soshiki/gyosei/1/facility\\_reserve/main.html](https://www.city.omihachiman.lg.jp/soshiki/gyosei/1/facility_reserve/main.html)) オンライン決済非対応の施設は、下記方法で納付ください。

- ●スポーツ施設…予約後 1 週間以内に施設窓口に来館のうえ、納付ください。(現金のみ)
- ●コミュニティセンター…利用当日に納付書を渡します。受領後、14 日以内に金融機関で納付ください。

### **■支払状況の確認**

利用者トップページ画面バナーより「支払処理」を選択し、「支払 処理」画面に遷移してください。 「支払処理」画面には、**未支払状態の予約情報(本予約され ているもののみ)**が一覧表示されています。

一覧左端にあるチェックを ON にしたうえで、「支払」ボタンをクリッ クし、「受付情報の登録・照会」画面へ遷移してください。

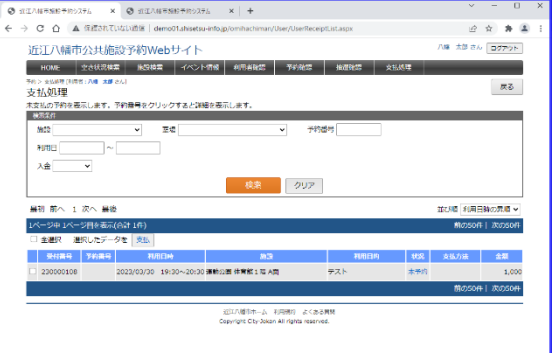

※複数件をまとめて決済することもできます。

## **■支払情報の再確認**

オンライン決済する予約上に誤りがないか、再確認する画面が表 示表示されます。

表示内容に誤りがなければ「オンライン決済」ボタンをクリックし、 「お支払方法の選択」画面に遷移してください。

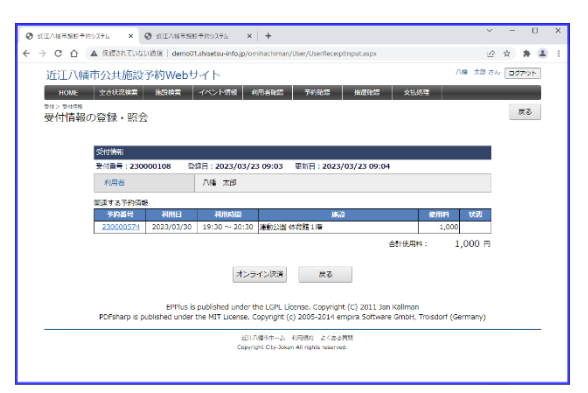

## **■決済方法の選択・決済情報の入力**

決済方法の選択画面が表示されます。ご希望の決済方法を 選択し、決済情報を入力してください。

※決済手順の詳細は下記を参照してください。 「9.1 [クレジットカード」](#page-11-1)、「9.2 [PayPay」](#page-12-0)、「9.3 [LINE](#page-13-0)

[Pay」](#page-13-0)、「9.4 [楽天ペイ」](#page-14-0)、「9.5 au [PAY」](#page-15-0)、「9.6 au [かんた](#page-16-0) [ん決済」](#page-16-0)、「9.7 [d払い」](#page-17-0)、「9.8 [ソフトバンクまとめて支払](#page-19-0) [い」](#page-19-0)

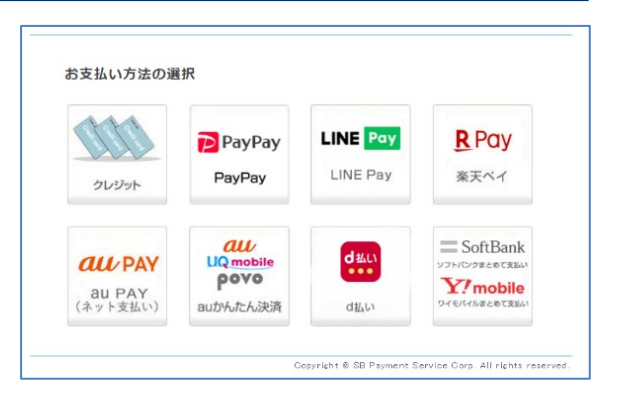

## **■オンライン決済完了**

信されます。

支払処理が完了すると「ご購入処理の完了」画面が表示されます。

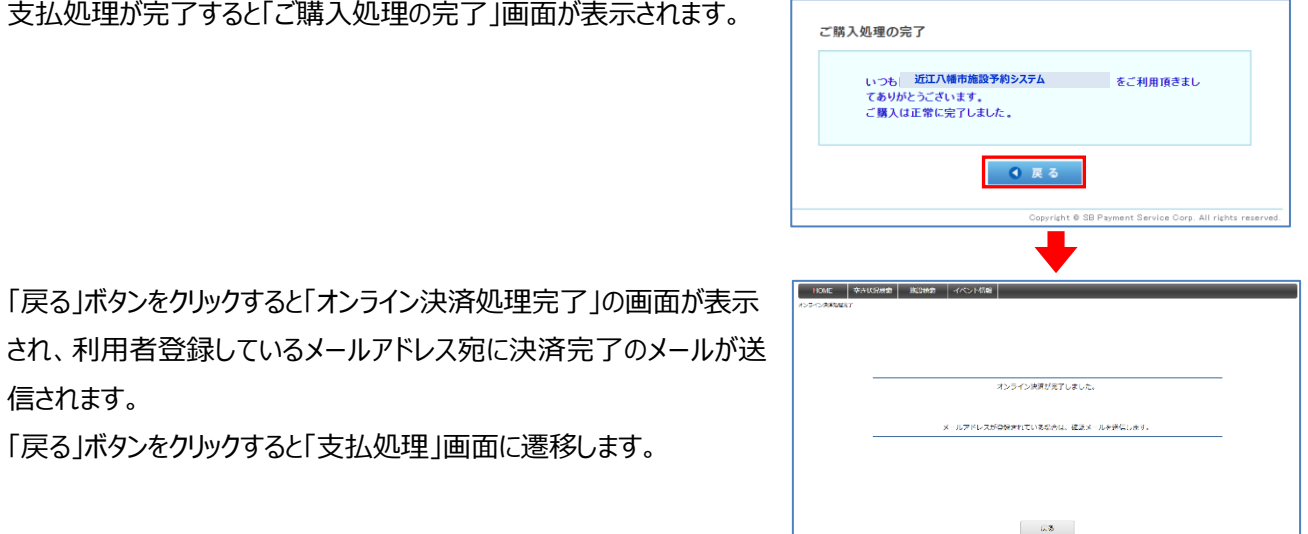

「戻る」ボタンをクリックすると「支払処理」画面に遷移します。

#### **●「オンライン決済」処理中のトラブルについて**

オンライン決済の処理の途中の画面フリーズや操作途中でブラウザが終了する等、オンライン決済中に処理が中断された場合、改 めて「支払処理」画面を表示すると受付番号が付番されて表示されます。

受付番号が付番された予約にチェックを入れ、「支払」ボタンをクリックすれば再度オンライン決済の処理に進むことができます。

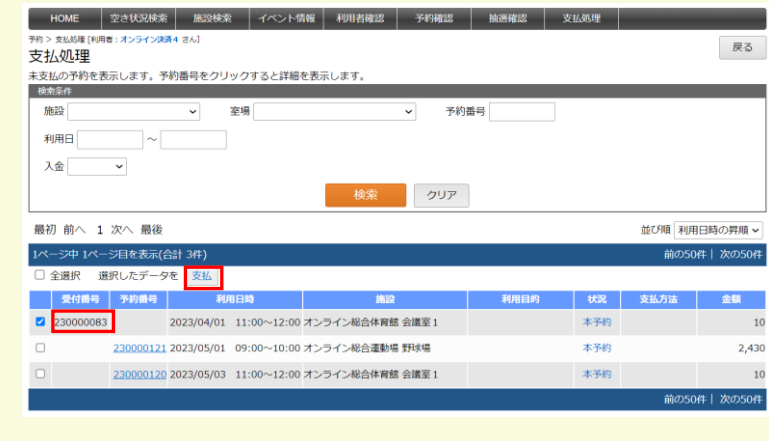

## <span id="page-9-1"></span><span id="page-9-0"></span>**7 空き状況の検索**

条件を指定することで、ご利用希望条件にあった空き施設を検索する機能です。

### **■空き状況の検索**

利用者トップページから、 [空き状況を検索]ボタンをクリックし、 「空き状況検索」画面に遷移します。

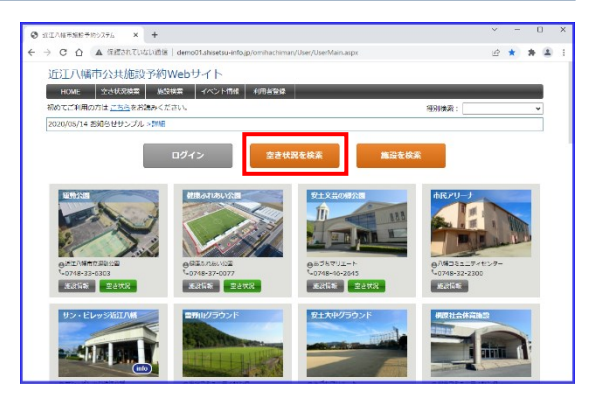

### **■検索条件の指定**

ご利用希望条件を入力し、[表示]ボタンをクリックしてください。

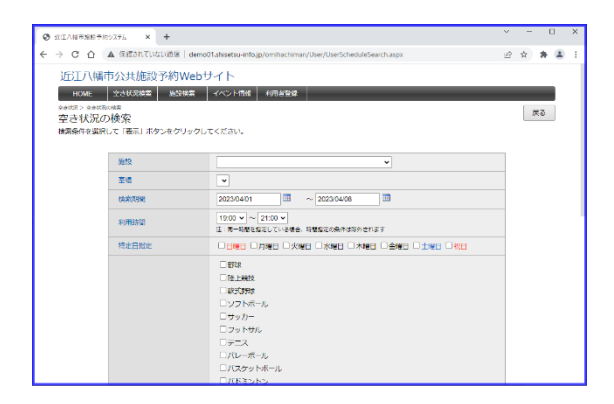

### **■空き状況の検索結果**

指定条件に該当する室場が一覧表示されます。 ご希望室場の予約可能時間帯(白枠部分)をクリックして予 約登録画面に遷移してください。

(以降の手順は「**5 [予約の登録](#page-6-1)**」と同じです。)

※最大 50 件までしか表示されません。

一致件数が多い場合は、「戻る」ボタンで前画面に戻り、検索 条件を再指定してください。

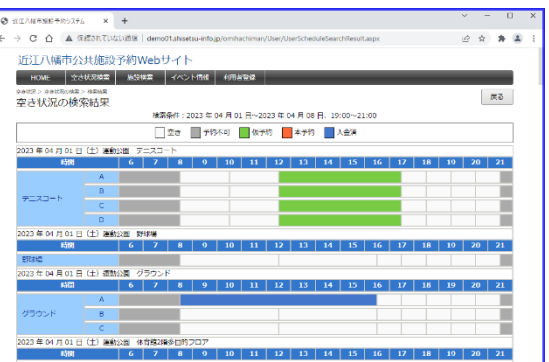

## <span id="page-10-1"></span><span id="page-10-0"></span>**8 予約状況の確認**

### [注意] 当機能を利用するには、ログインが必要です。(ログイン方法は「**3 [ログイン](#page-4-1)**」参照)

利用者トップページ画面バナーから「予約確認」を選択し、「予 約の照会」画面に遷移してください。 これまでの予約履歴が一覧表示されます。

※初期表示では、現在日以降の予約のみ表示されます。

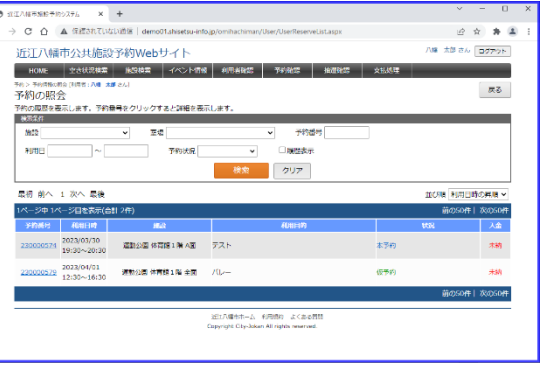

#### **【操作説明】**

- ●「検索条件 |欄に条件を指定し、「検索 |ボタンをクリックすることで、表示情報を絞り込むことができます。 ※「履歴表示」チェックを ON にして検索することで、過去の予約履歴を表示することができます。
- ●「並び順」欄に条件を指定し、一覧の表示順を指定することができます。
- ●一覧「予約番号」列に表示されているリンクをクリックすることで、予約内容を確認することができます。 ※一覧「状況」列に「仮予約」と表示されているものは、**予約内容を修正・取消**することができます。(「本予約」と表 示されている場合は修正・取消できません。施設窓口までご連絡ください。)

●一覧「入金」列が「未納」または「請求済」となっている場合は、納付忘れがないかご確認をお願いします。納付書等 を紛失している場合は、施設窓口まで再交付をご依頼ください。 ※入金いただいてから、反映するまで数日かかる場合があります。ご了承ください。

## <span id="page-11-0"></span>**9 決済手段別ご利用手順**

## <span id="page-11-1"></span>**9.1 クレジットカード**

クレジットカード払いは、Visa、Mastercard、JCB、AMEX、Diners に対応しています。

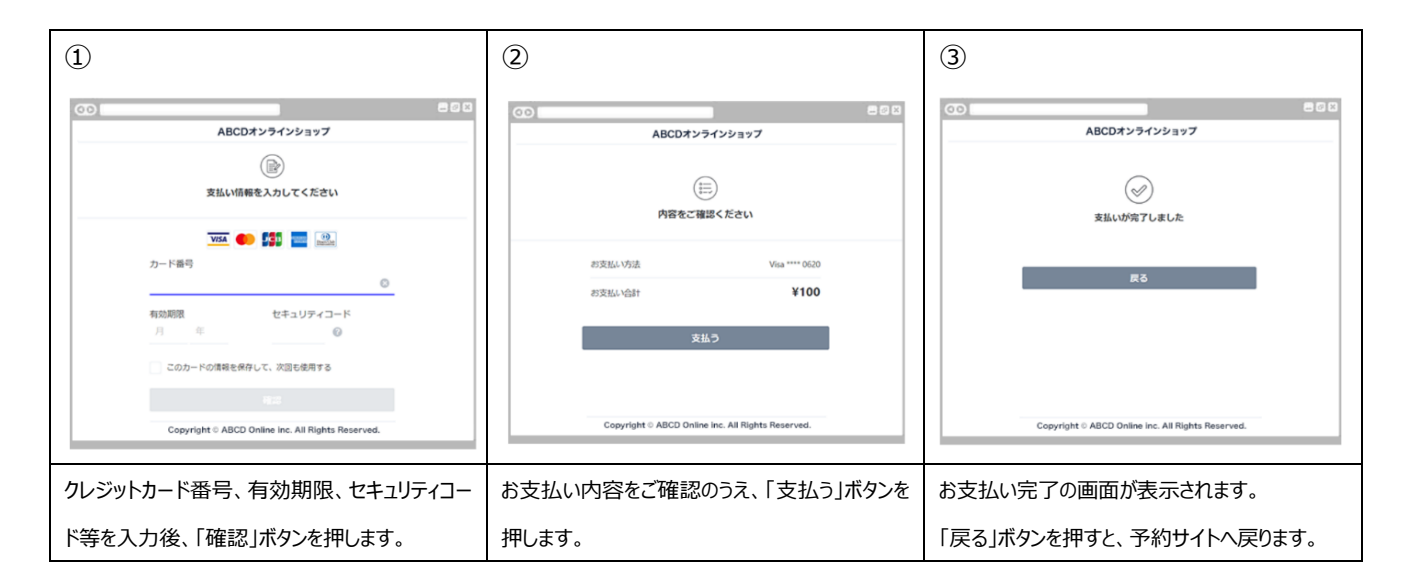

## **9.2 PayPay**

<span id="page-12-0"></span>【PC 版】

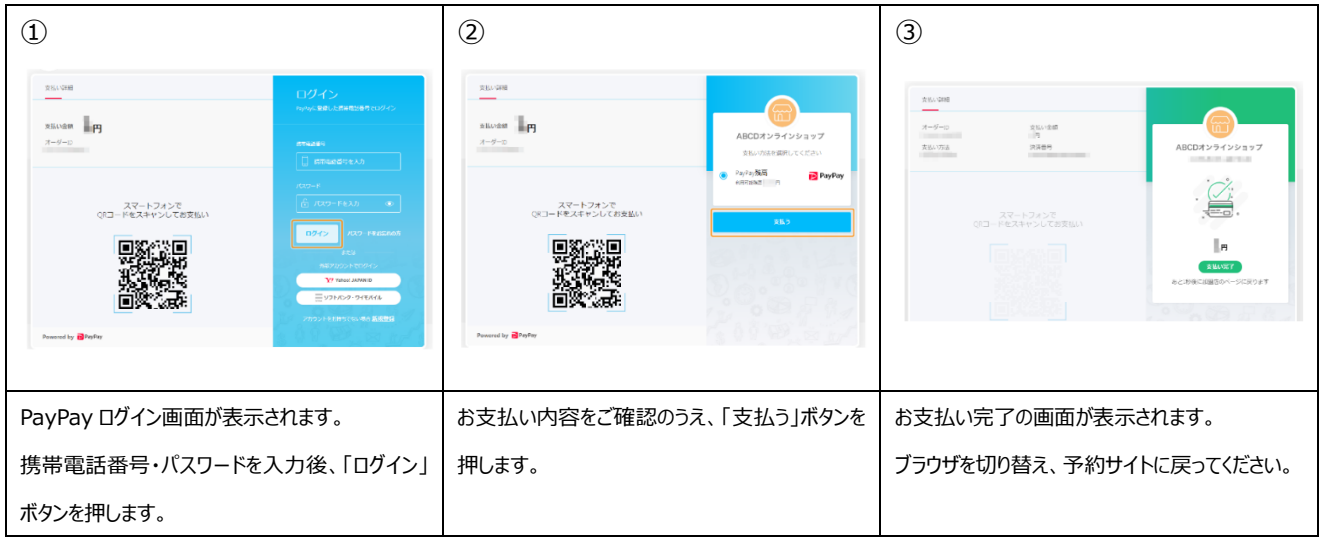

## 【スマートフォン版】

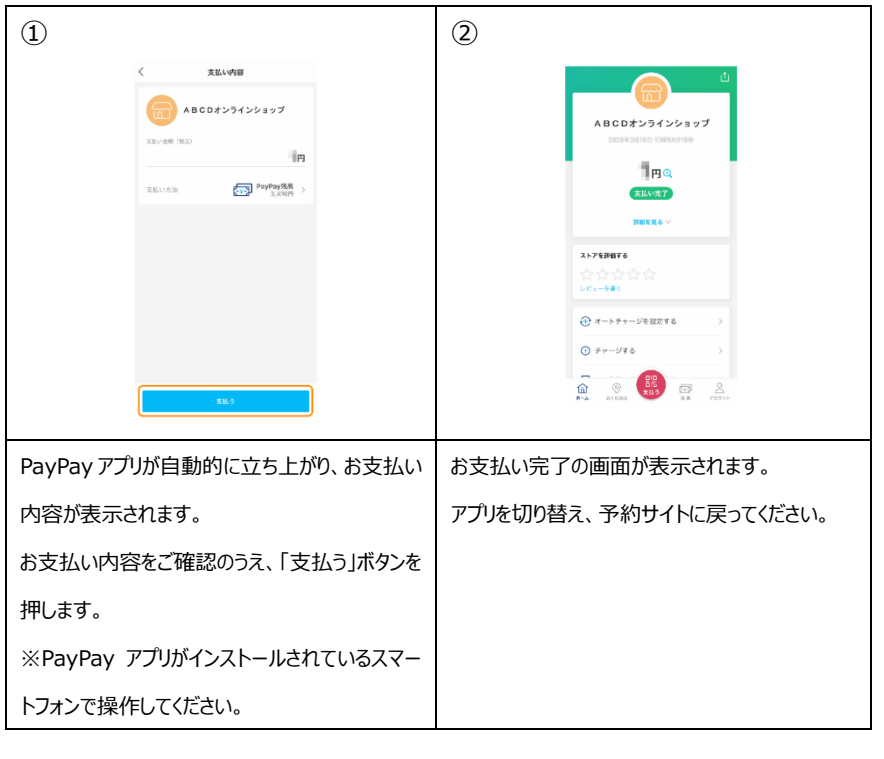

## **9.3 LINE Pay**

<span id="page-13-0"></span>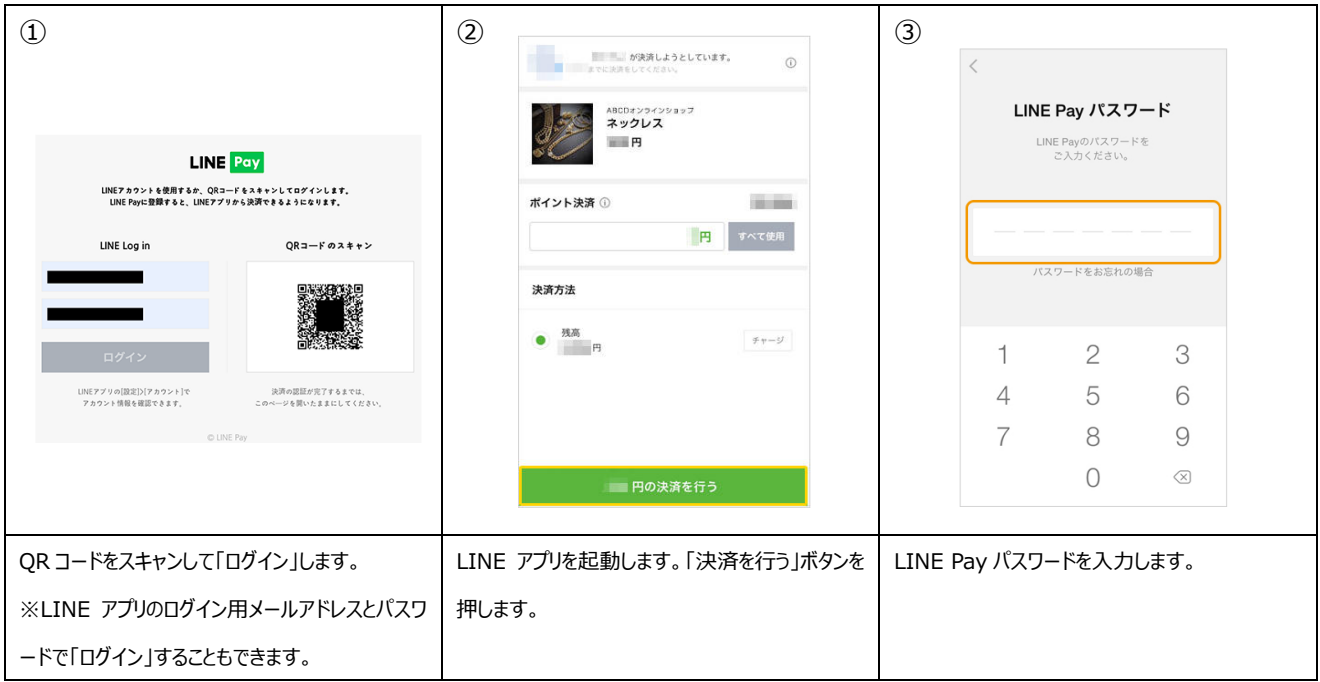

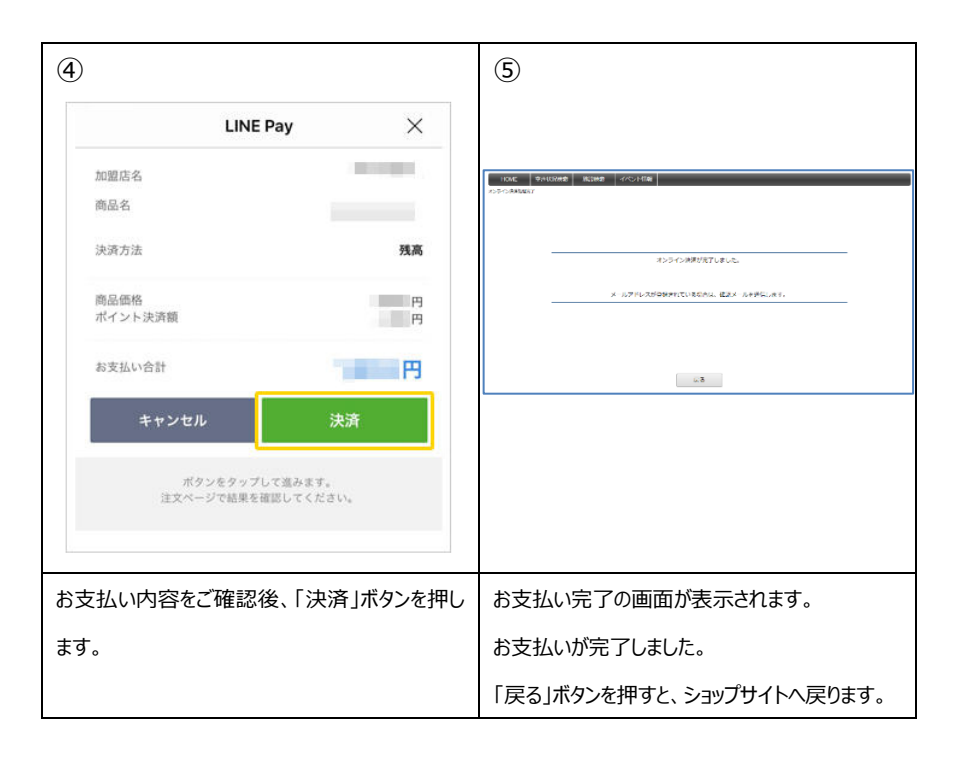

## <span id="page-14-0"></span>**9.4 楽天ペイ**

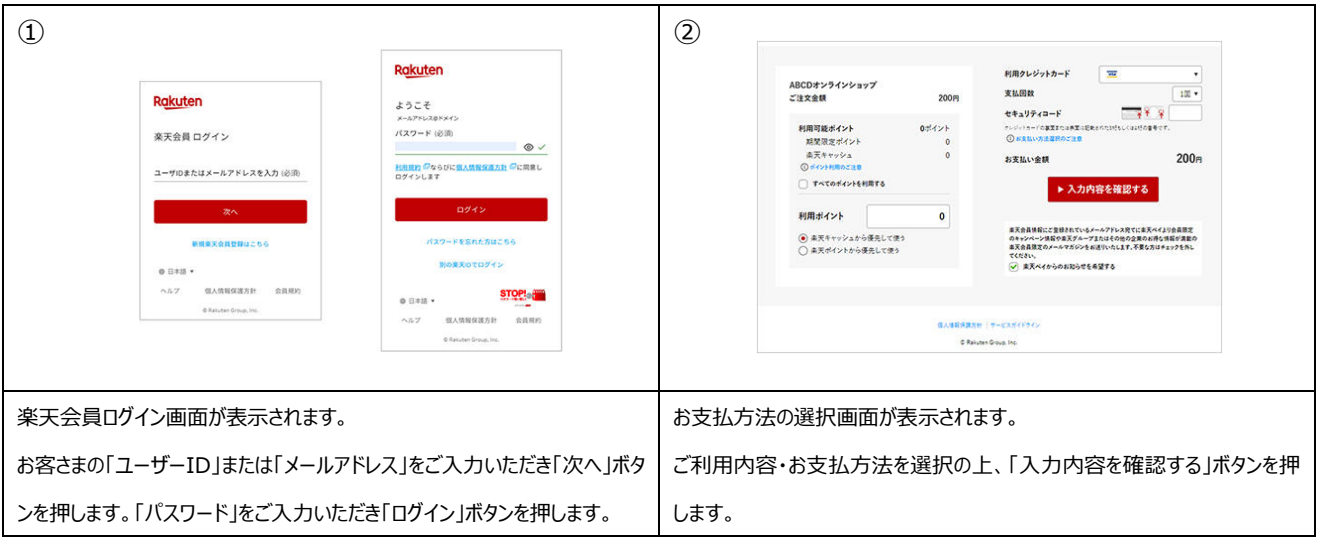

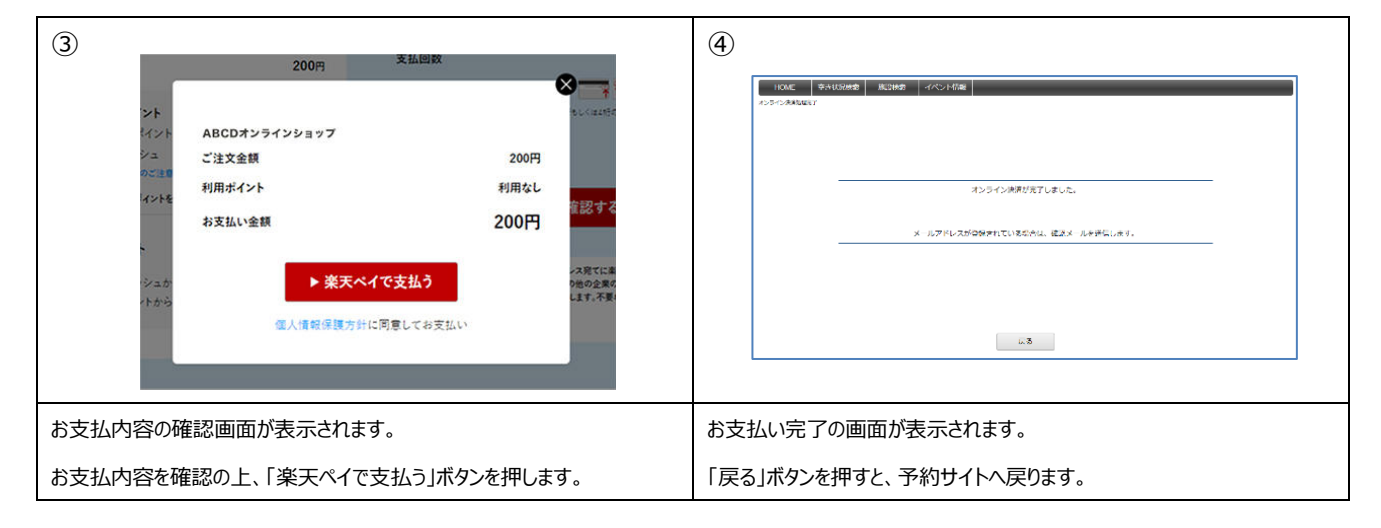

#### <span id="page-15-0"></span>**9.5 au PAY** ① ② ③  $au$ <sub>ID</sub>  $au$ <sub>ID</sub>  $au$ ID **ID** auかんたん決済/au PAYのご利用(ID<br>連携) ログイン ログイン au IDはau以外の方もご利用いただけます。 au IDはau以外の方もご利用いただけます。 auかんたん決済/au PAYをご利用いただくため、次の au ID 加盟店のIDにau ID (OpenID) を連携します。 ログイン ・サービス名 **BBBBBB** パスワード (8文字以上英数記号)  $\circledcirc$ au IDを入力してログインする ・加盟店名 AAA □ ログインしたままにする au ID (携帯電話番号/メールアドレス/ID) 注意事項をご確認の上、「同意する」ボタンを押して次 ログイン の画面にお進みください。 次へ 今後この加盟店のサービスでauかんたん決済/au PAY<br>をご利用の際、本画面は表示されません。 別のau IDでログインする パスワードを忘れた方はこちら パスワードを忘れた方はこちら 同意する au IDを新規登録する<br>au以外の方もご登録いただけます au IDを新規登録する キャンセル 外の方もご参照いただけます COPYRIGHT . KDDI CORPORATION, ALL RIGHTS RESERVED au ID ログイン画面が表示されます。 2 段階認証画面が表示されます。 ID 連携画面が表示されます。 お客さまの「au ID」「パスワード」をそれぞれご入 お客さまの au IDに登録された電話番号へ、「確 ID 連携機能をご利用いただくことで、次回以降 力の上、画面の案内に従ってお進みください。 認コード」の SMS (C メール)が送信されますの の auID ログイン手続きを省略することが可能に で、送られてきた「確認コード」を入力して「ログイ なります。 ン」ボタンを押します。

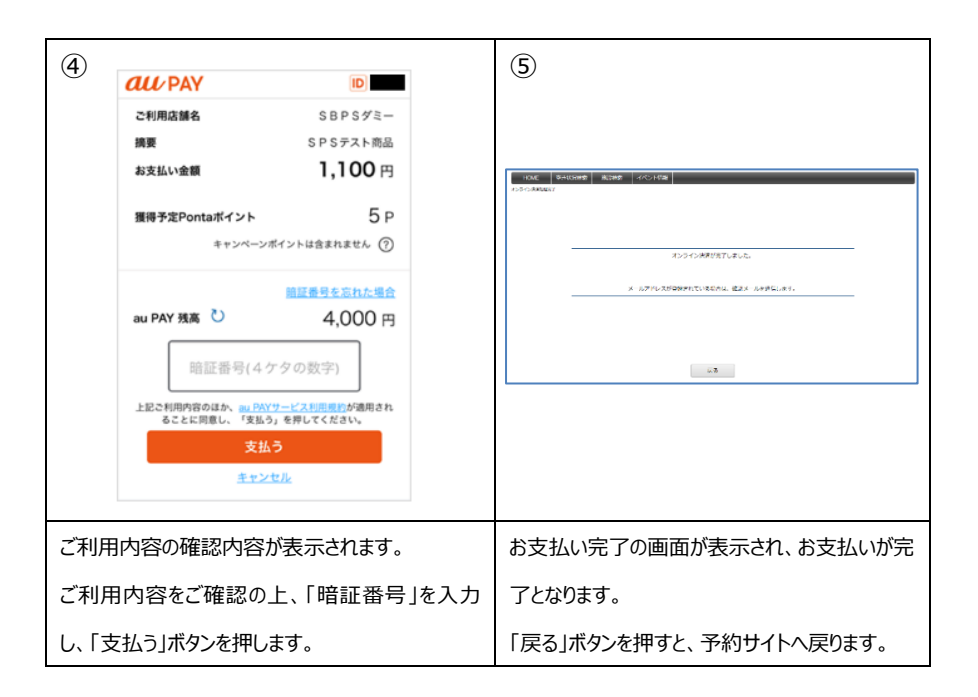

## <span id="page-16-0"></span>**9.6 au かんたん決済**

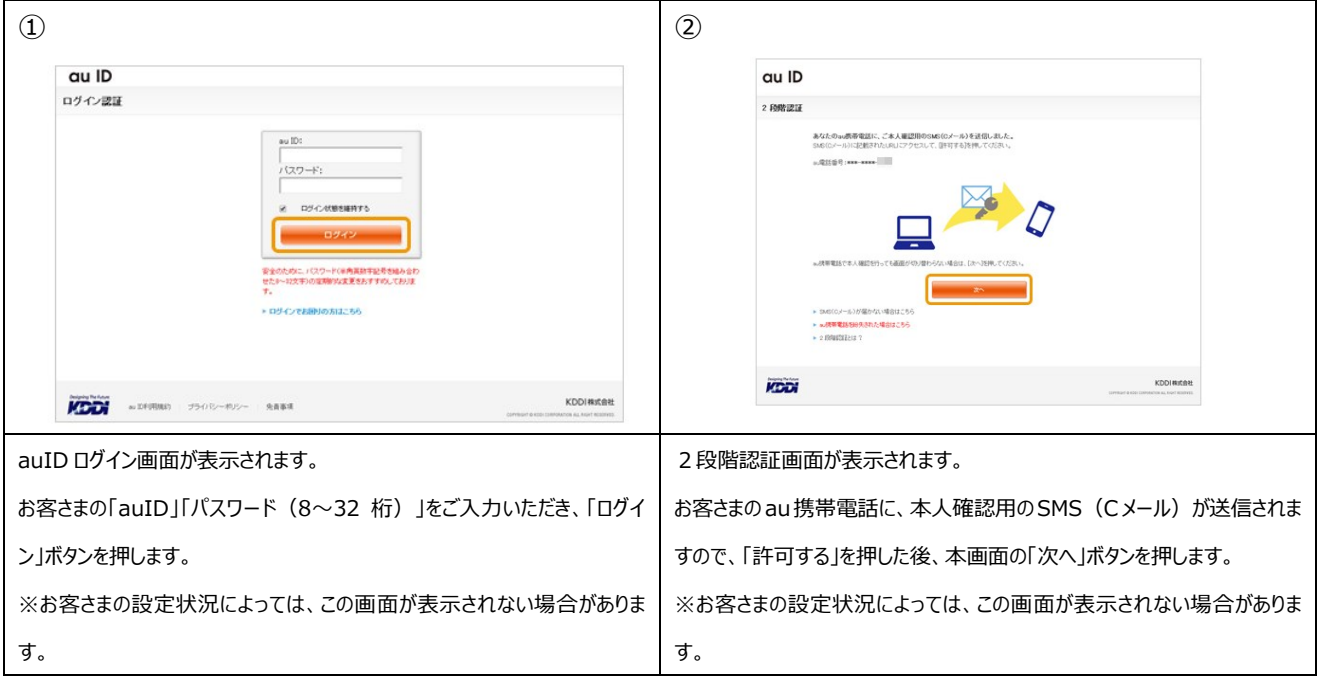

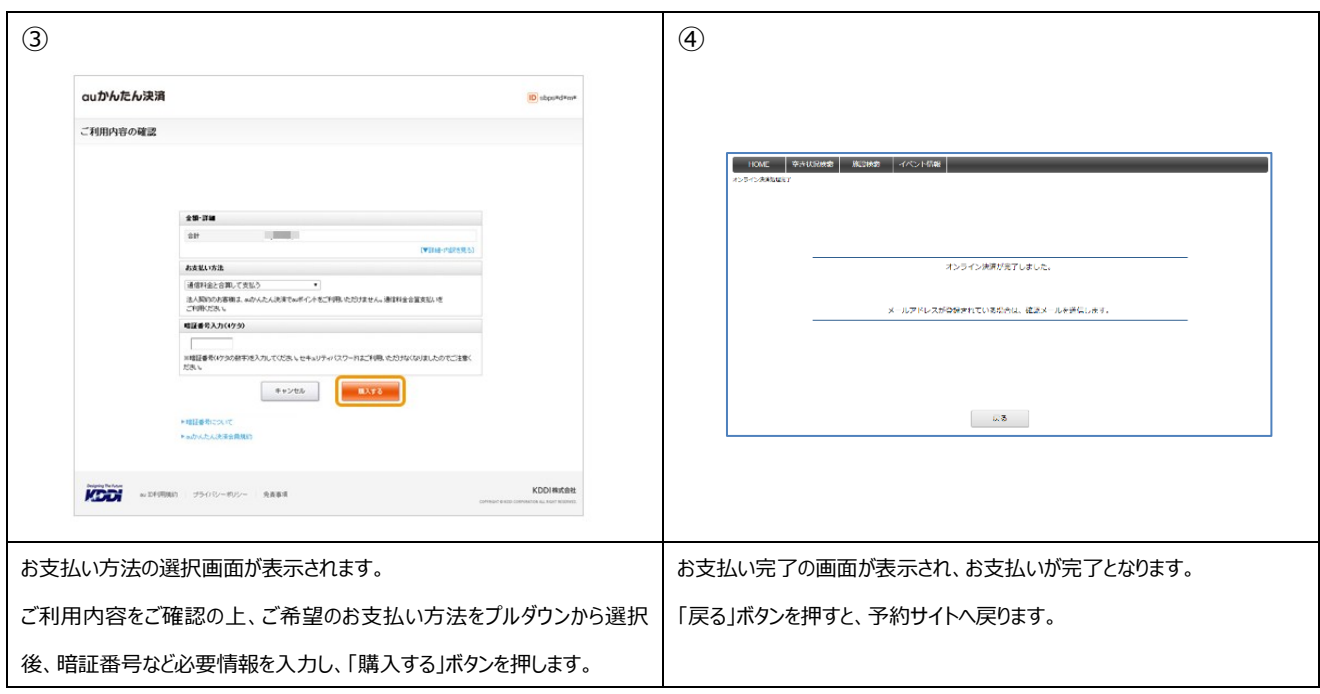

## <span id="page-17-0"></span>**9.7 d払い**

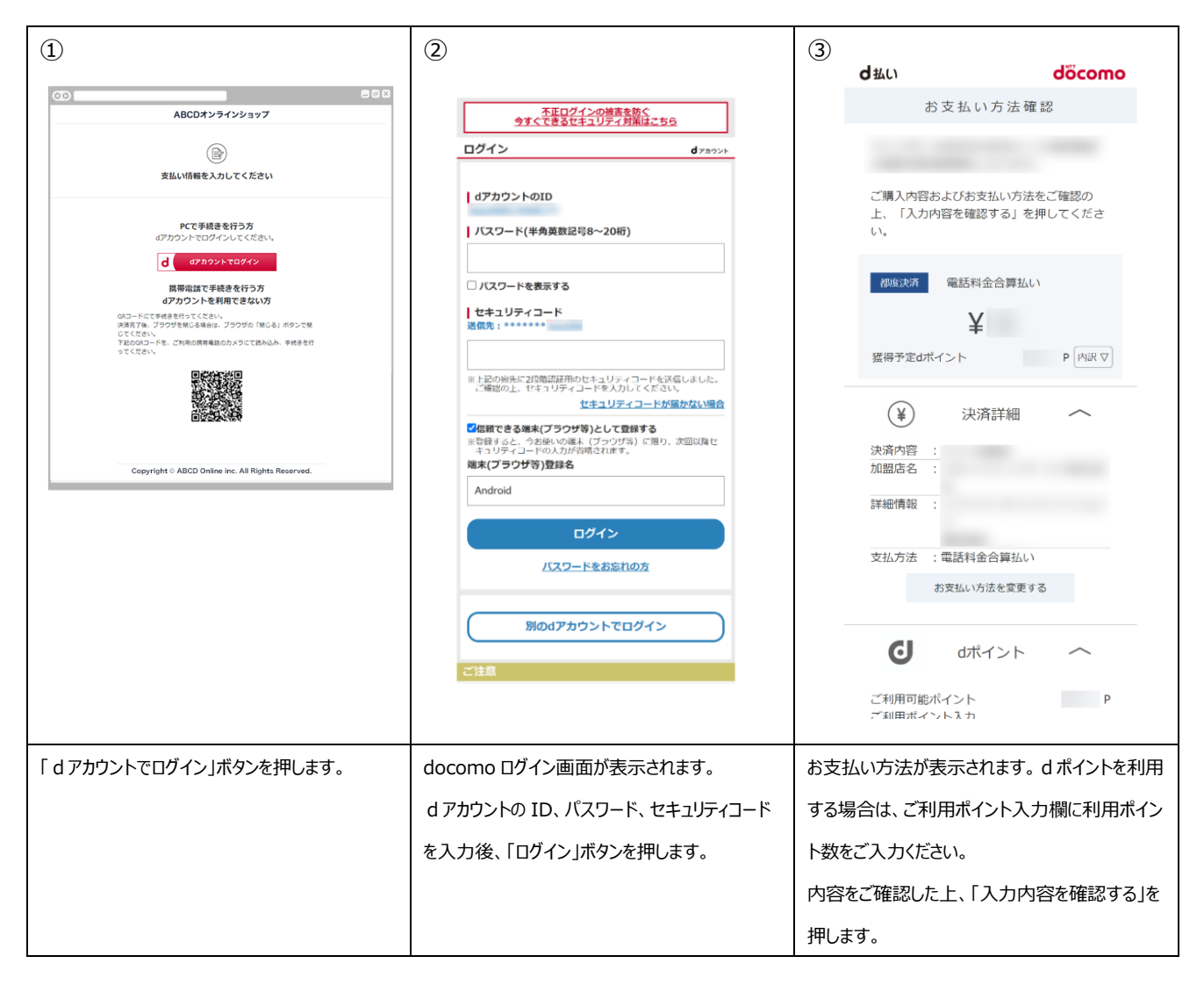

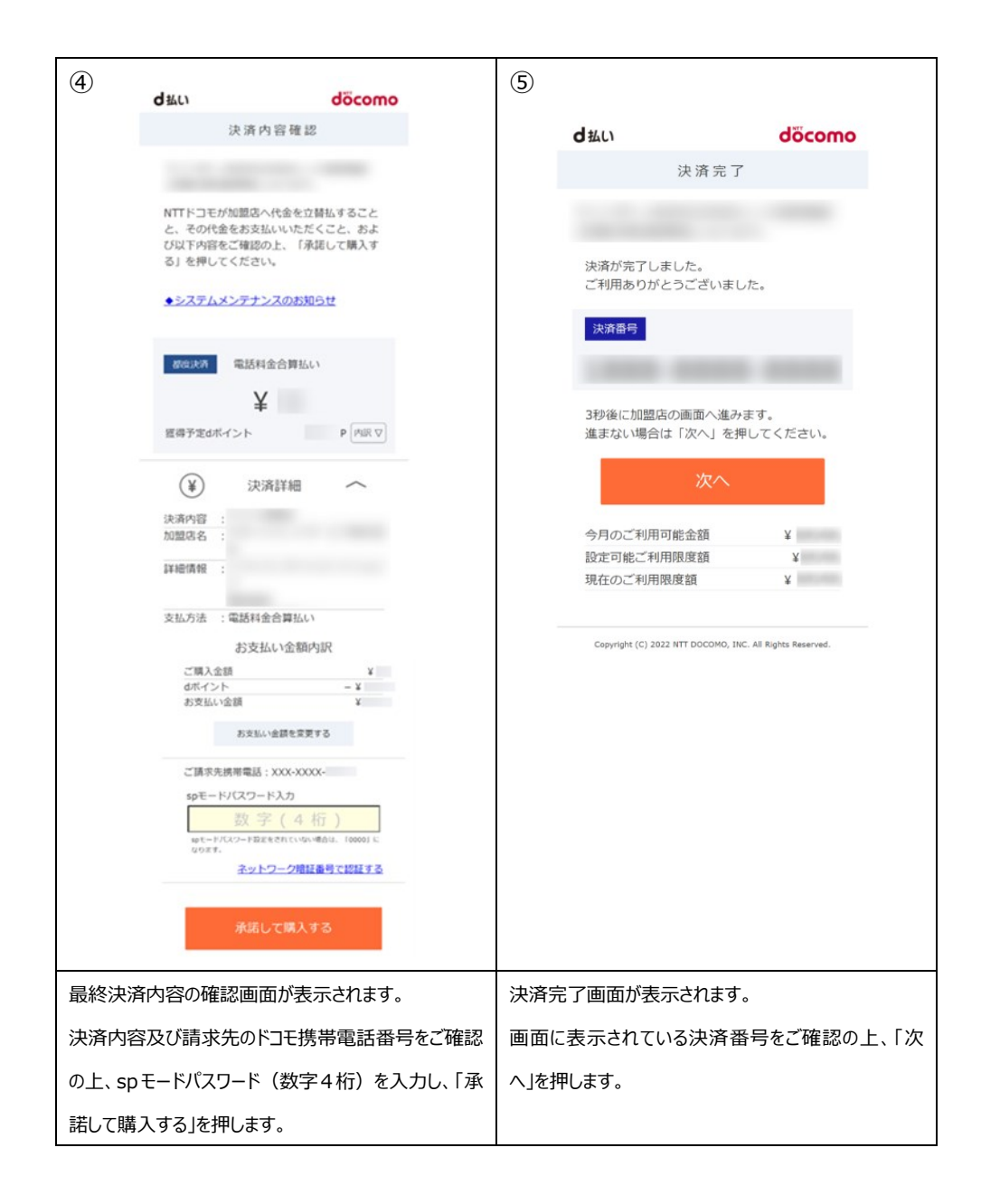

## <span id="page-19-0"></span>**9.8 ソフトバンクまとめて支払い**

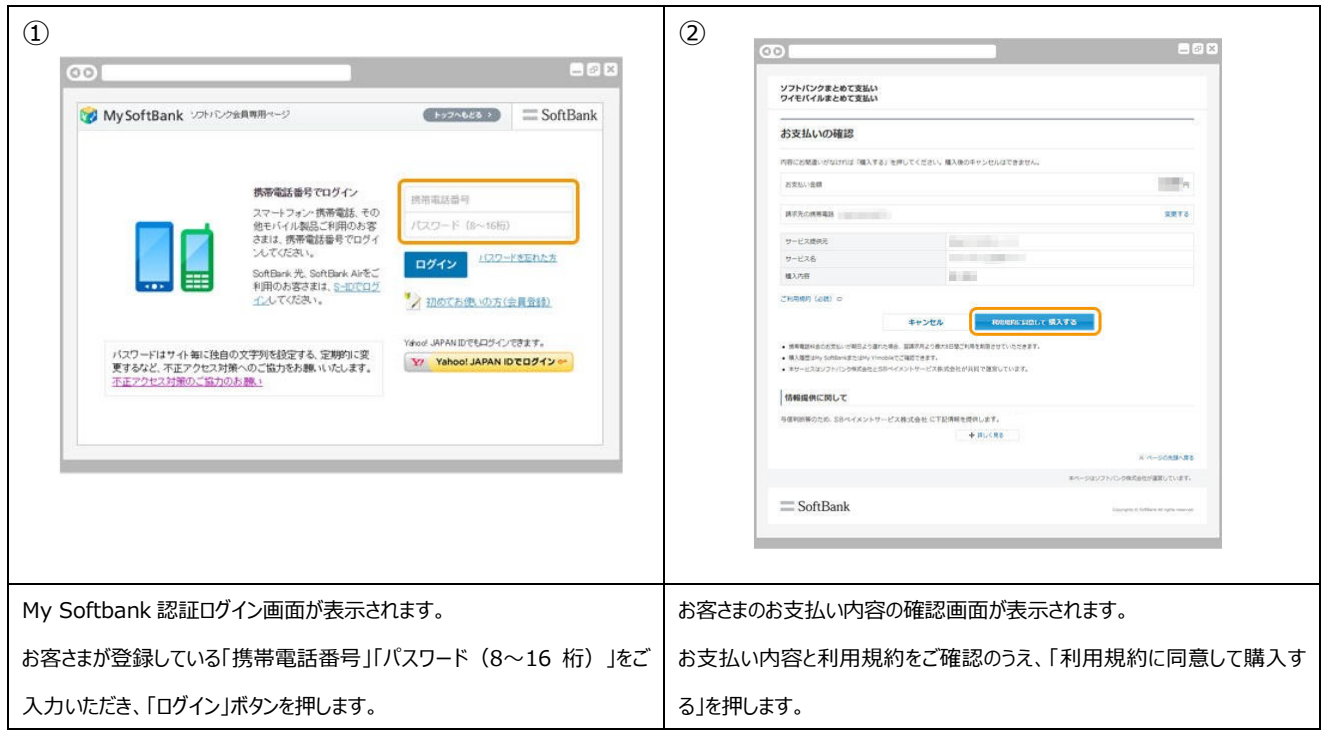

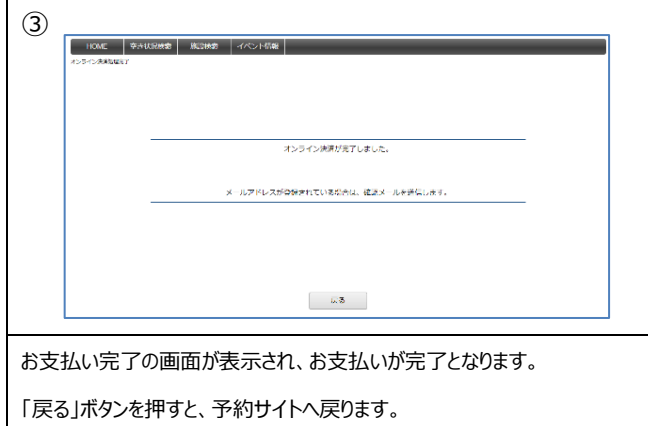

## <span id="page-20-0"></span>**10 利用者情報の変更**

## [注意] 当機能を利用するには、ログインが必要です。(ログイン方法は「**3 [ログイン](#page-4-1)**」参照)

## **■利用者トップページ画面**

利用者トップページ画面バナーより「利用者確認」をクリックし、 「利用者の登録・確認」画面に遷移します。

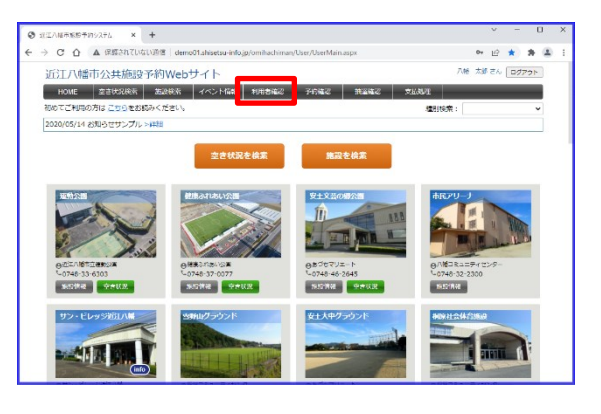

#### **■利用者情報の変更**

登録情報を修正し、「更新」ボタンをクリックしてください。

※**「利用者区分」項目は変更しないでください**。

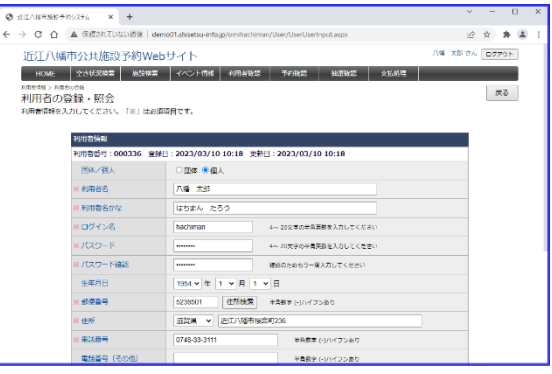

### **■利用者情報の入力確認**

入力確認画面が表示されます。

入力内容に誤りがないか確認いただき、利用規約に同意のうえ 「確定」ボタンをクリックしてください。

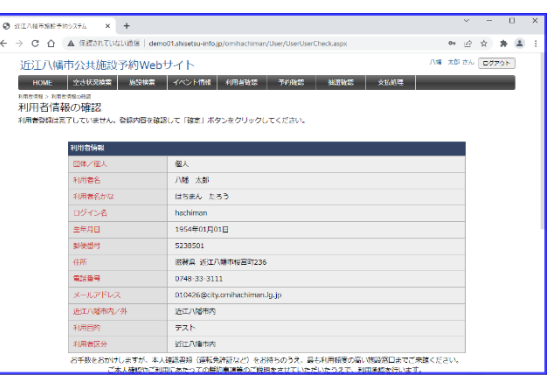